## TUTORIAL PARA CONFIGURAÇÃO DE PROXY NO FIREFOX

Na tela inicial do navegador Firefox, acesse o menu através do botão posicionado no canto superior direito da tela, e clique em "Opções".

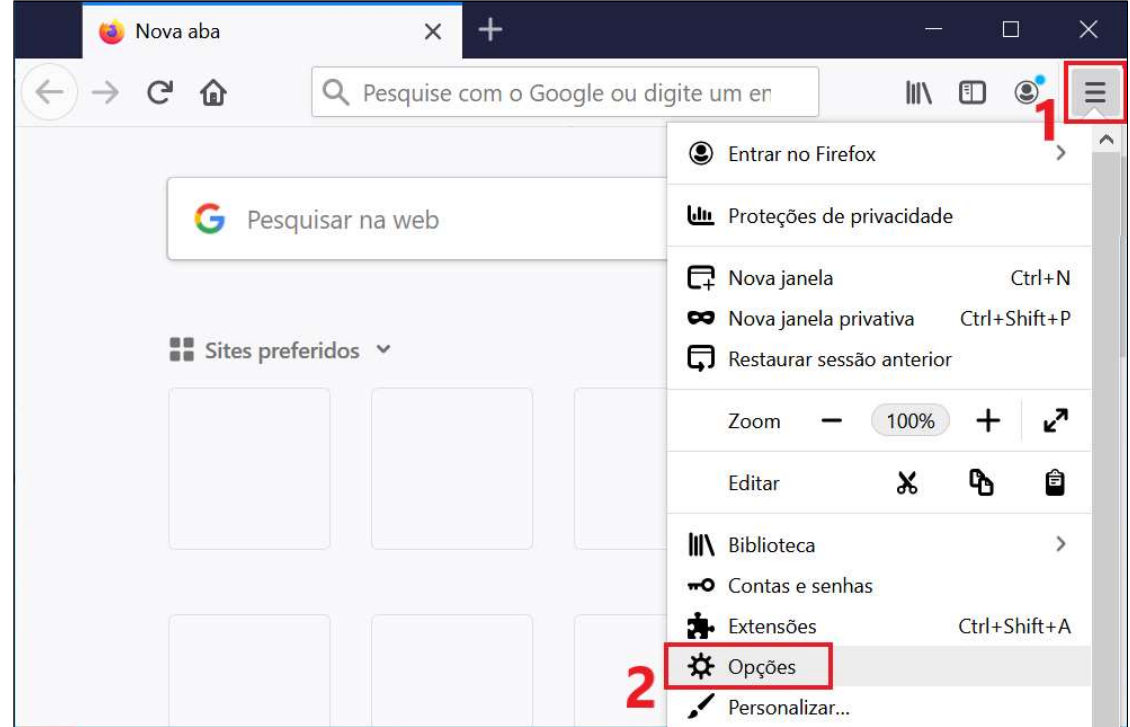

No final da página, em "Configurações de rede", clique no botão "Configurar conexão...".

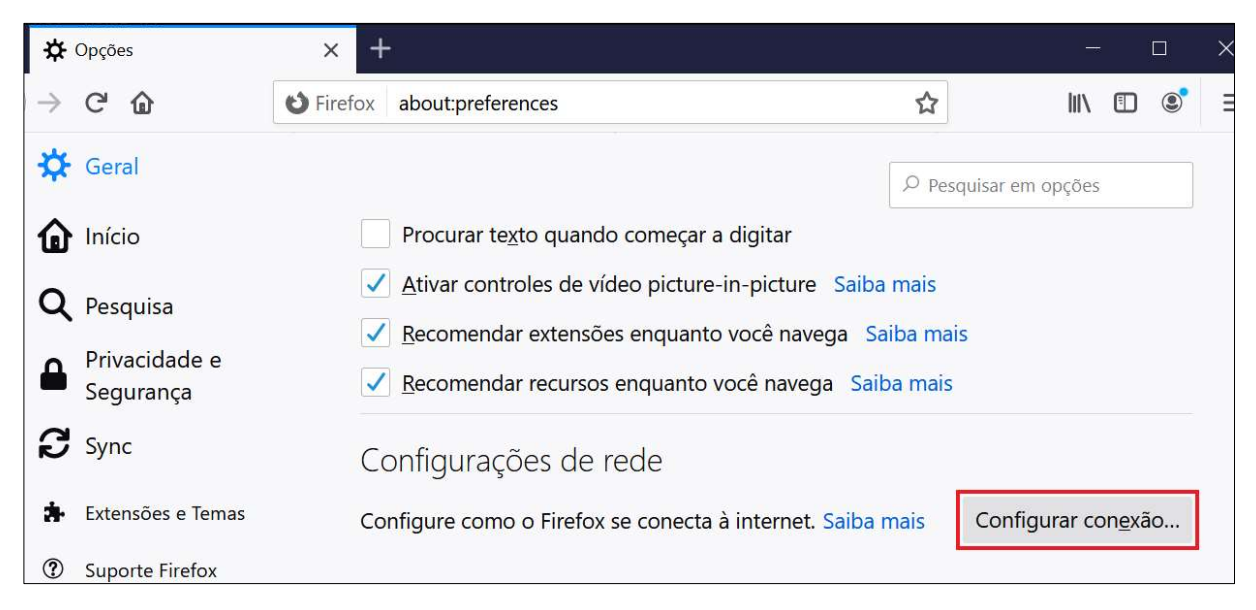

Na tela "Configuração de conexão":

- Marque a opção "Configuração manual de proxy";
- Em "Proxy HTTP", digite "proxy.ufsm.br";
- Em "Porta", digite "8080";
- Marque a caixa de seleção "Usar este proxy também para FTP e HTTPS";
- Clique em "OK" para salvar as configurações.

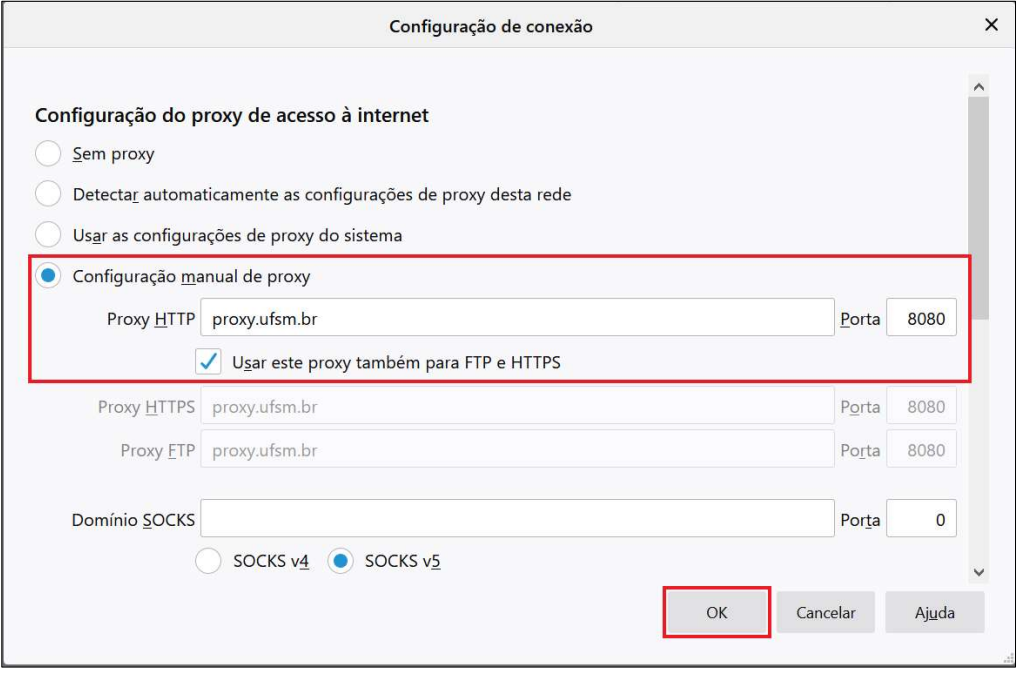

Logo após, serão solicitadas suas credenciais para autenticação:

- Em "Nome de usuário", digite seu CPF (somente números);
- Em "Senha", digite sua senha utilizada para acesso aos portais da UFSM;
- Clique em "OK" para concluir a configuração de proxy.

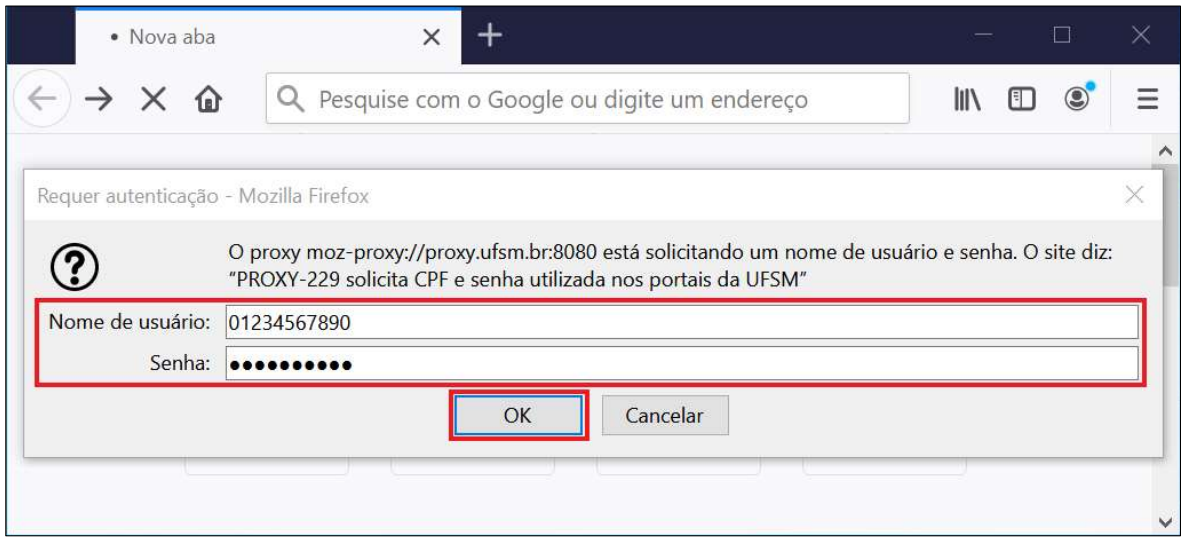